## Creating graphs using Images from Vegas

- 1. Download all 5 images to a convenient location.
- 2. Open Ti-Connect on your computer and attach your TI-84C to your computer

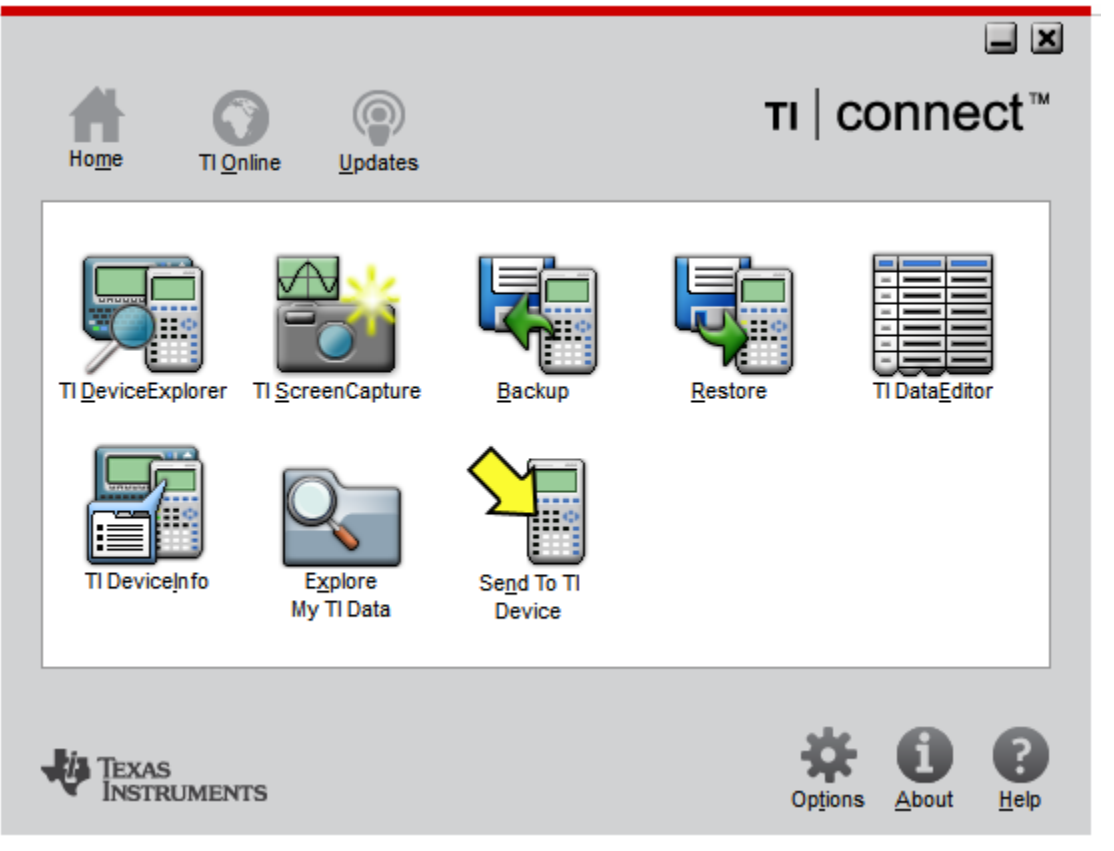

- 3. Click on TI-Screen Capture
- 

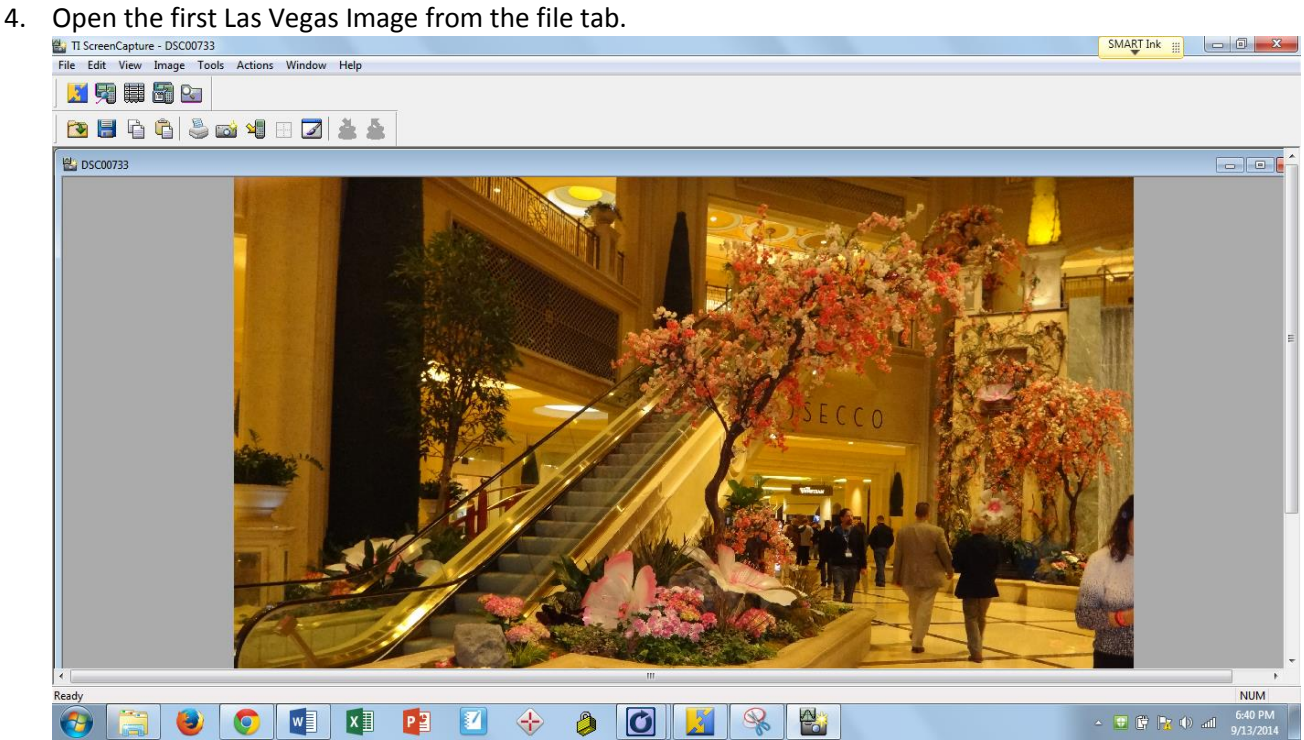

## 5. Click the send to TI device icon

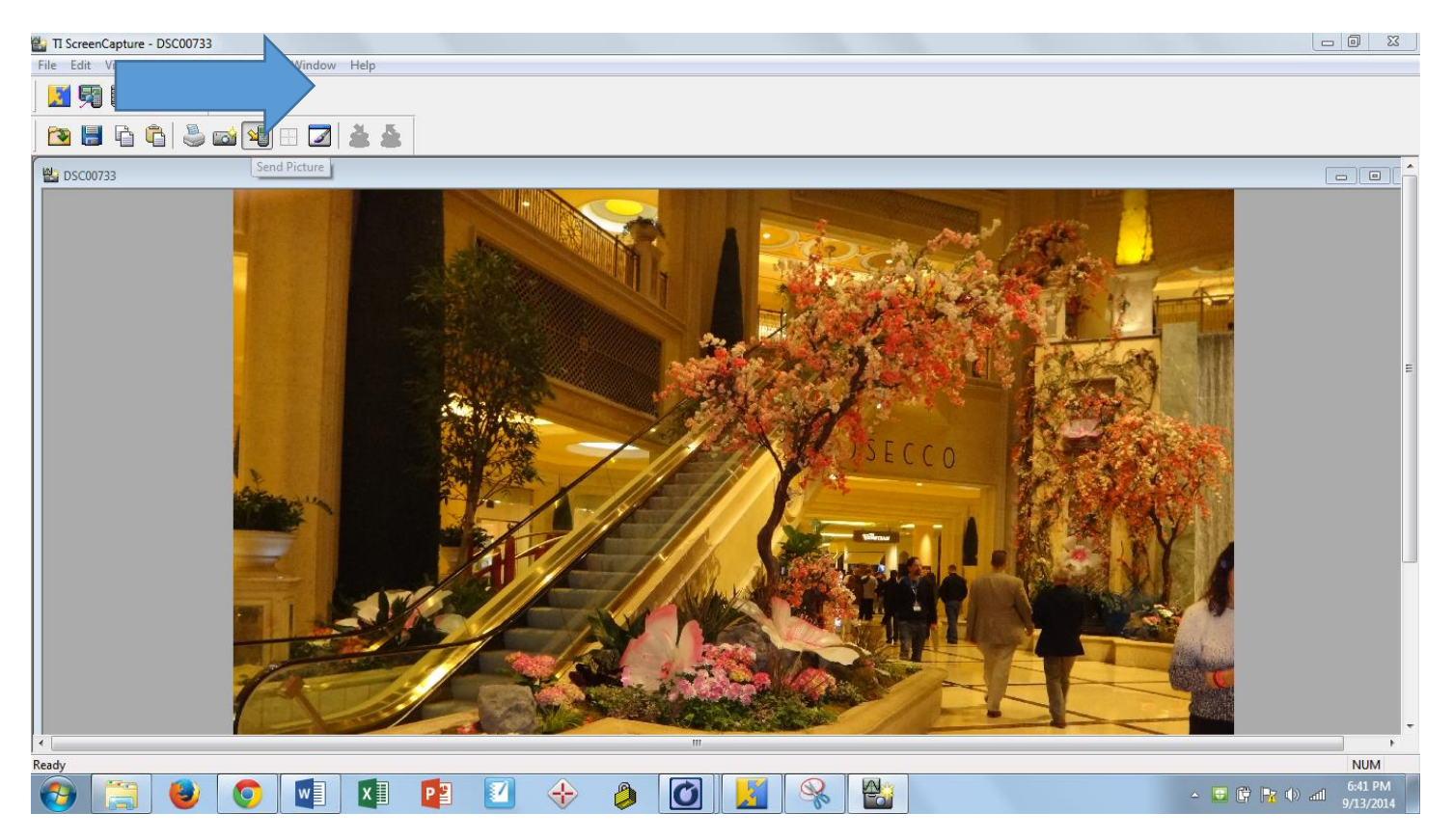

6. Choose what image to save the picture as on your TI-84C device.<br> $\frac{a_1}{2}$  IT ScreenCapture - DSC00733

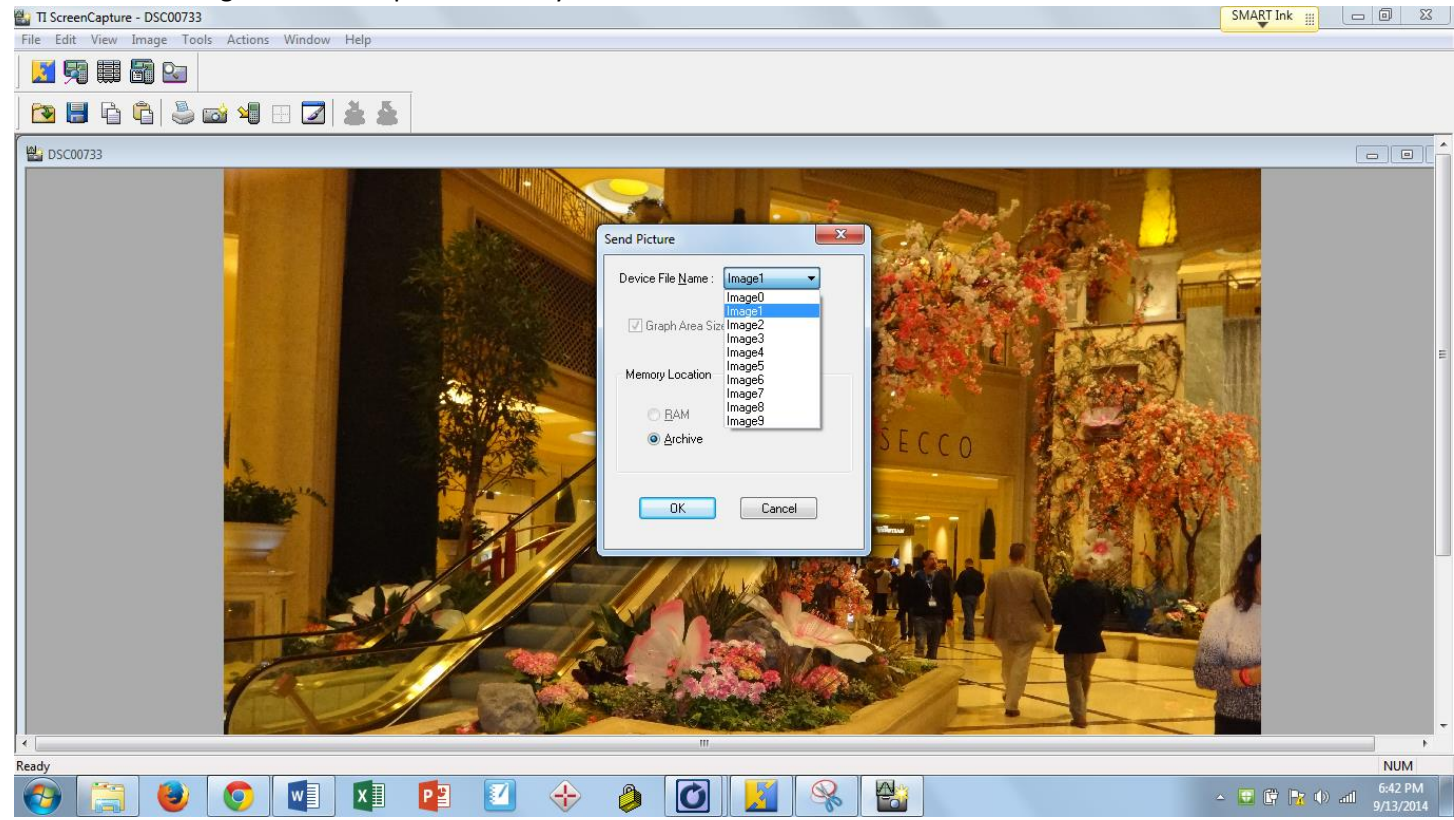

7. Click ok and Ti-Connect will automatically format the image and send it to your calculator.<br>
In ScreenCapture - Preview\_Image1.8ca

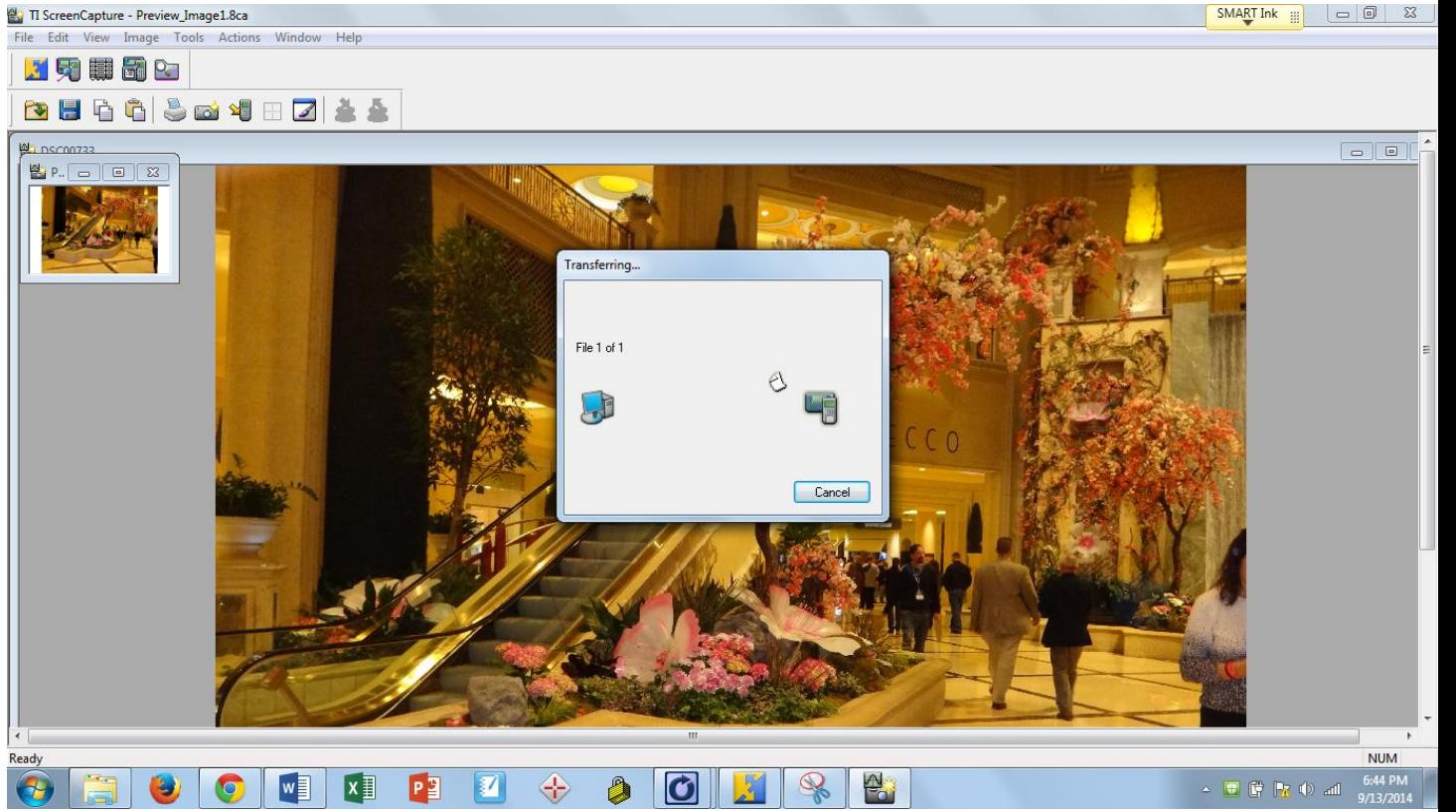

8. Once the image has been transferred, go to your TI-84C and click 2<sup>nd</sup> Format (above the Zoom key)Choose the image location that has the first Las Vegas Photo. You may then exit that screen  $(2^{nd}$  Quit)

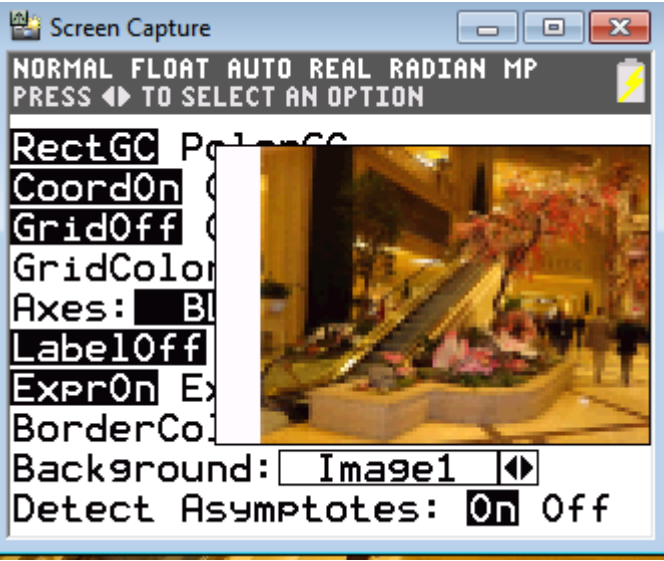

9. To setup the window, click Zoom and select ZStandard

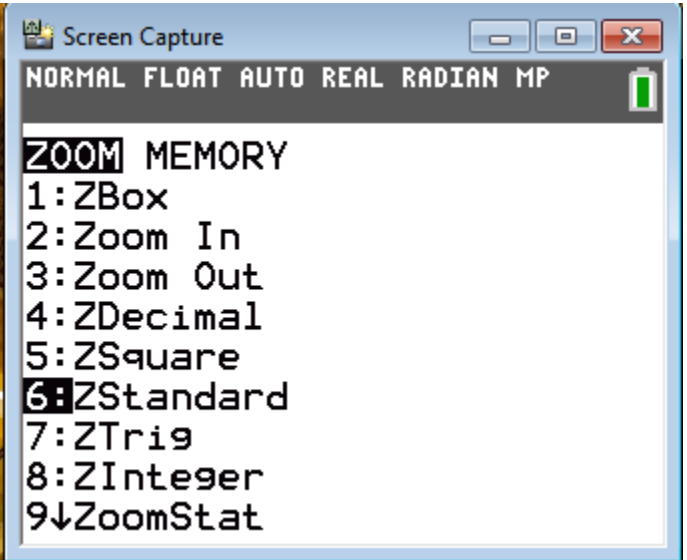

10. When you select enter it will take you to the graph screen

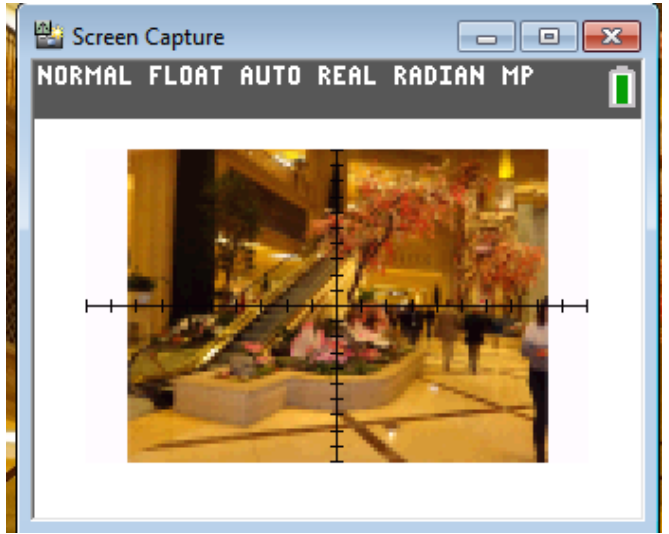

- 11. Students need to come up with a line to fit the slope of the escalator.
- 12. To insert an equation students click  $y=$
- 13. Students enter their equations into Y1

![](_page_3_Figure_7.jpeg)

14. Then select graph and their line should appear

![](_page_4_Picture_1.jpeg)

- 15. Students may continue to change their equation until they find a line that matches up with the escalator.
- 16. Class Discussion would be important to assist those that may not have been able to find a matching equation and also to show the students how many different equations can line up with the same escalator.
- 17. If you choose, you may repeat with additional images.